# GOUCHER | college **DEGREEWORKS**

# Administrator and Faculty Advisor User Guide

October 1, 2017

# **TABLE OF CONTENTS**

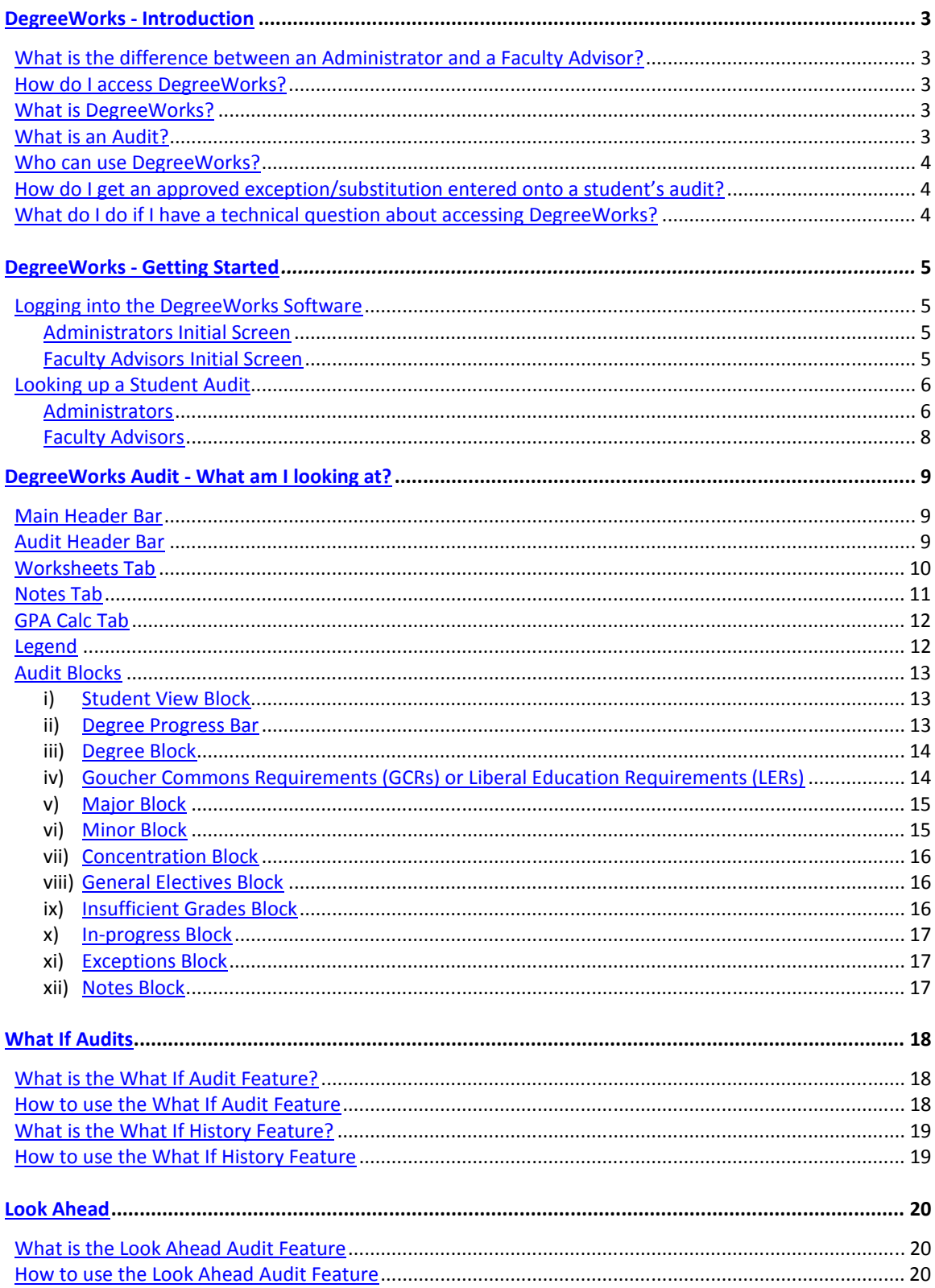

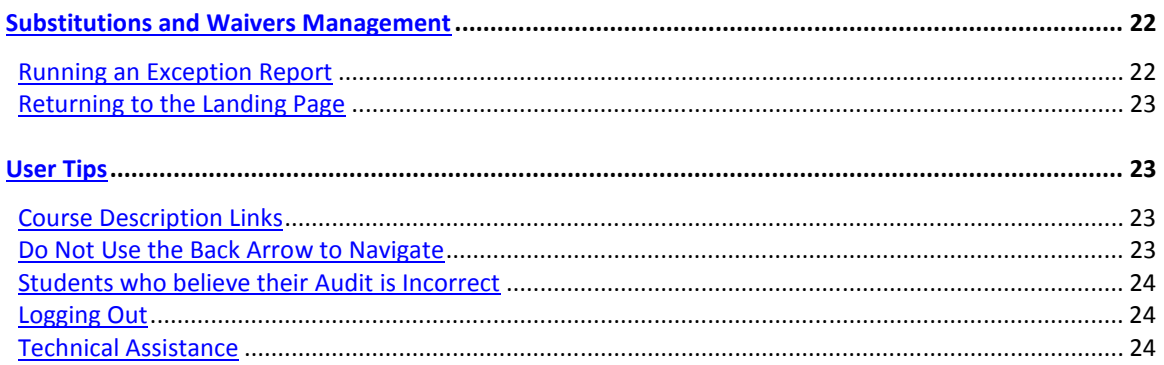

# DegreeWorks Introduction

#### What is the difference between an Administrator and a Faculty Advisor?

A staff member with Administrator rights in DegreeWorks has a broader access to student data than a Faculty Advisor. Administrators will be able to see not only their advisee's audits, but also any student's audit as they have access to a search feature that enables them to look for specific students or students grouped by certain criteria.

A Faculty Advisor will only be able to see the DegreeWorks audit of the advisee's assigned to them.

#### How do I access DegreeWorks?

You will use your Goucher username and password to login into DegreeWorks. There are multiple ways you can access this software.

- 1) Your myGoucher account the DegreeWorks link can be found under the myGoucher Links tab
- 2) Link provided under Top Tools on the Goucher Faculty and Staff webpage
- 3) Direct link to the DegreeWorks login site: http:// degreeworks.goucher.edu

#### What is DegreeWorks?

DegreeWorks is a web-based software tool to help students and advisors monitor progress toward degree completion. All data found in an audit is provided by the student's record in PowerCampus. An audit will populate all course information for a student, including courses they have completed, transferred in, exceptions and overrides, as well as courses they are currently enrolled in. This software also allows students to simulate changes in major, minor, and/or concentration to see how the change would affect their degree progression.

Advisors should use this tool to help keep their students on track to graduate on time, making sure the courses their students take are appropriate and count towards their degree.

#### What is an audit?

A DegreeWorks audit is a review of past, current and planned coursework. It provides information on fulfilled and outstanding requirements necessary to complete a degree or certificate.

The audit is divided into sections that are referred to as blocks. These blocks are: Student View, Degree,

Liberal Education (LER) or Goucher Commons (GCR) Requirements, Major, Minor, Concentration, General Electives, Insufficient Grade, In-Progress, and Notes.

Most blocks work like a checklist with boxes that are checked once a requirement is fulfilled. Other blocks simply provide information in list format to the student and advisor. Students are being advised to email both their advisor and the Registrar's Office (registrar@goucher.edu) if their audit does not look the way they expect it to.

## Who can use Degree Works?

DegreeWorks was made available to all enrolled graduate and undergraduate students and their advisors, on October 16, 2017.

Undergraduate students whose degree catalogue year is 2017-2018 and beyond, will be able to view both the college's general education requirements, called Goucher Commons Requirements, or GCRs, and their Major/Minor/Concentration degree requirements. Those working from an earlier catalogue year will be able to see the completion status of their general education requirements, called Liberal Education Requirements, or LERs, but will need to consult with their advisor regarding completion of their Major/Minor/Concentration degree requirements.

Graduate students who started before Fall 2017 will see the requirements as listed from the 2017-2018 catalogue. If they are working toward completing catalogue requirements from years prior to Fall 2017, they should work with their advisor to verify degree completion.

# How do I get an approved exception/substitution entered onto a student's audit?

If your advisee's audit should reflect an exception to a degree requirement, the Registrar's Office can update the student's record accordingly. An email request to the Center Director, on behalf of the student, should be sent from the advisor. If approved by the Center Director, they will forward the email to the Registrar's Office for the exception to be processed.

## What do I do if I have a technical question about accessing DegreeWorks?

Contact the Helpdesk, at helpdesk@goucher.edu or 410-337-6322, if you have any technical questions.

# DegreeWorks – Getting Started

#### Logging into the DegreeWorks Software

Here you are being shown the login procedure using the direct link to the DegreeWorks login site: http:// degreeworks.goucher.edu . Logging in from one of the other two methods will be quite similar.

1) Enter your Goucher username and password in the boxes provided and click the Sign In button.

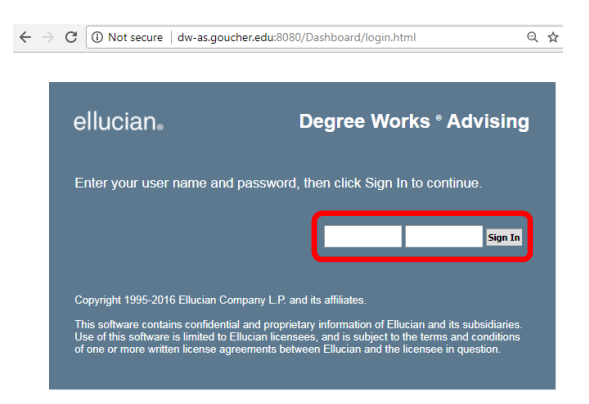

2) Depending your user access you will be brought to one of the following two screens:

# Administrators Initial Screen:

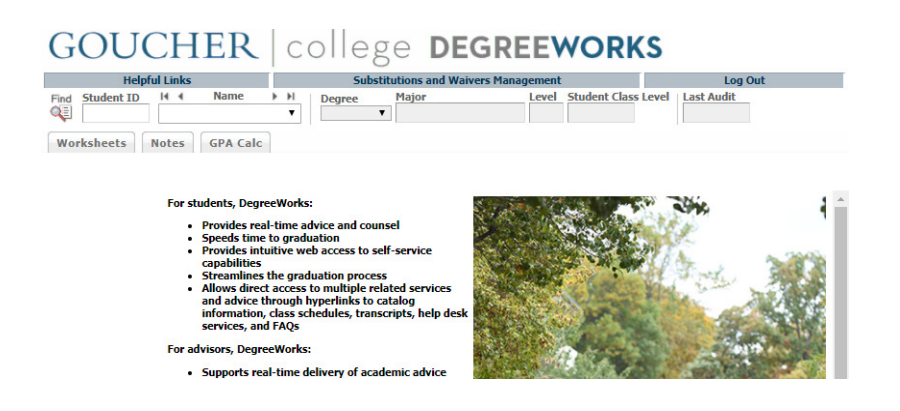

# Faculty Advisors Initial Screen:

# **GOUCHER** college DEGREEWORKS

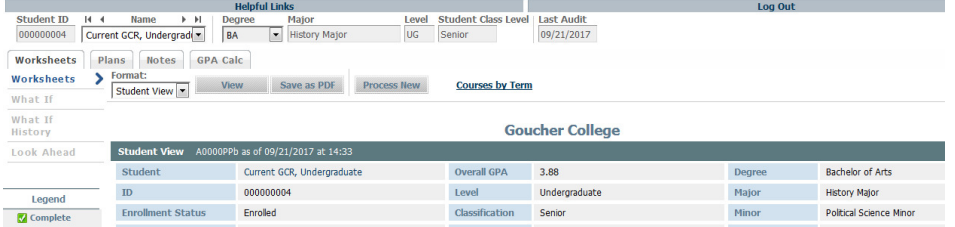

# Looking up a Student Audit

## Administrators:

From your landing page, if you have an advisee, or some other student, you want to look up, the quickest way to find their audit is to enter their Goucher Student ID number (just the 9-digit number, do not enter the "P") in the Student ID box, then hit the Enter button on your keyboard:

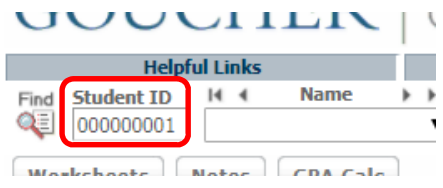

Otherwise, you can use the Find button to either enter the student's name (full or partial name), or select specific criteria to search for groups of students:

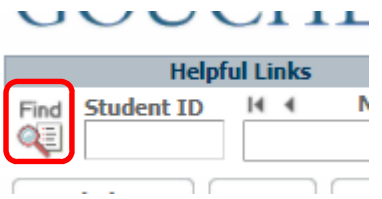

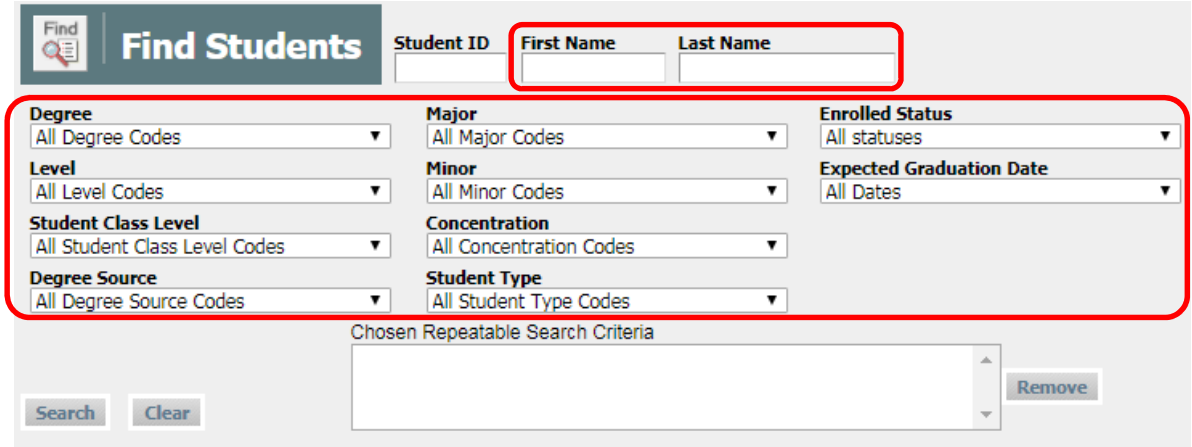

If using criteria to look up a group of students, use the drop-down boxes for any of the search options listed. You can select as many criteria as you would like. Your search selections will appear in the box titled Chosen Repeatable Search Criteria. When you are ready, click the Search button:

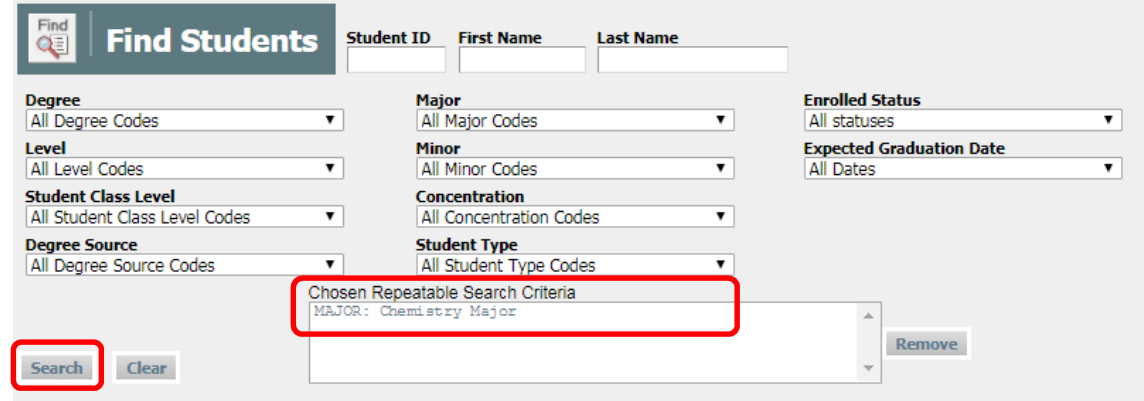

If you wish to remove a criteria you added, simply select the one you want removed so that is it highlighted and click on the Remove button:

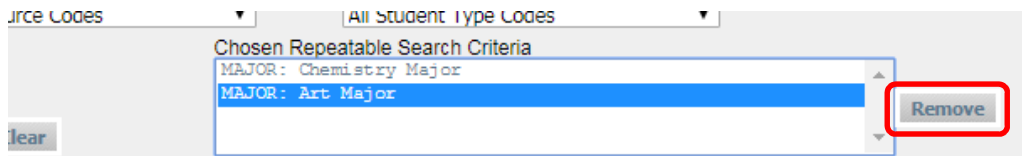

After clicking the Search button, if any students match the criteria, their names will appear in the block below the Search button. Click the OK button to load all the checked students into the audit worksheets. Follow the next set of instructions, provided to faculty advisors, to view a specific student's worksheet from the list of students you just selected.

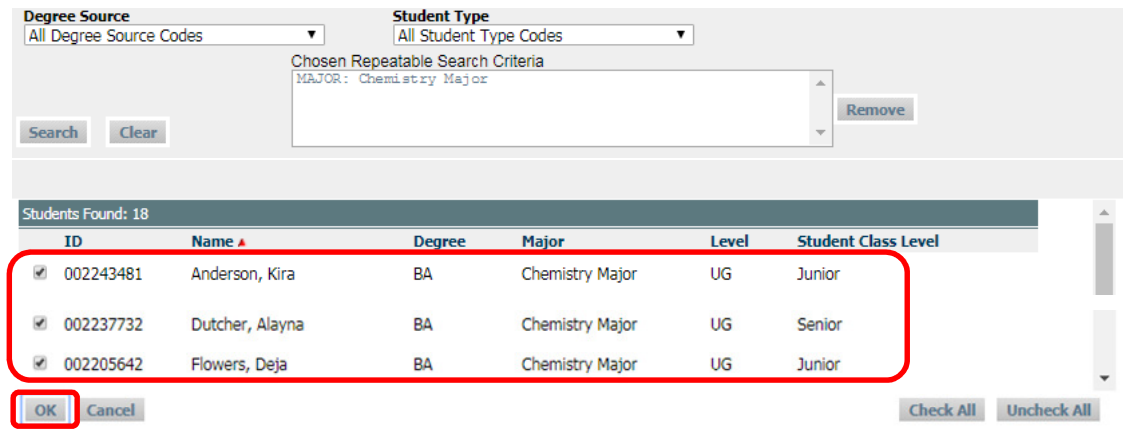

# Faculty Advisors:

After logging into DegreeWorks you are taken directly into the audit worksheet:

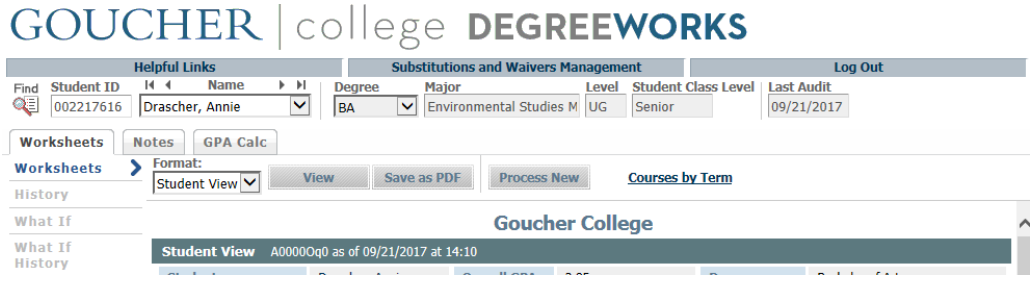

Your advisees are listed in alphabetical order by last name, so you will immediately see the audit for the student at the top of your advisee list. To bring up the audit of another one of your advisees click on the drop-down arrow in the Name field and search for the student in the list that appears. Use your mouse to put the cursor over the name of the student you want to select, and left-click once on the name. The student's data will populate the audit:

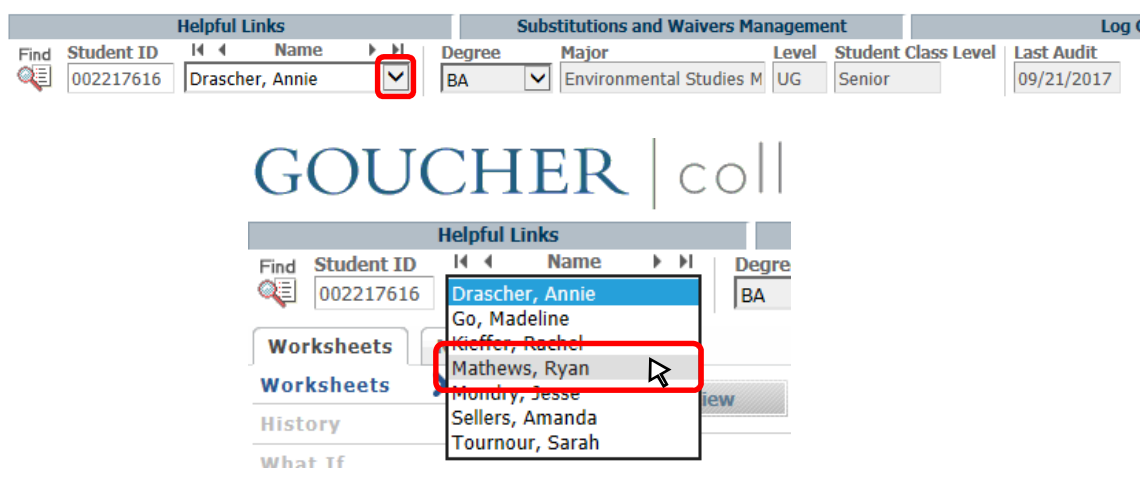

# DegreeWorks –What am I looking at?

# Main Header Bar

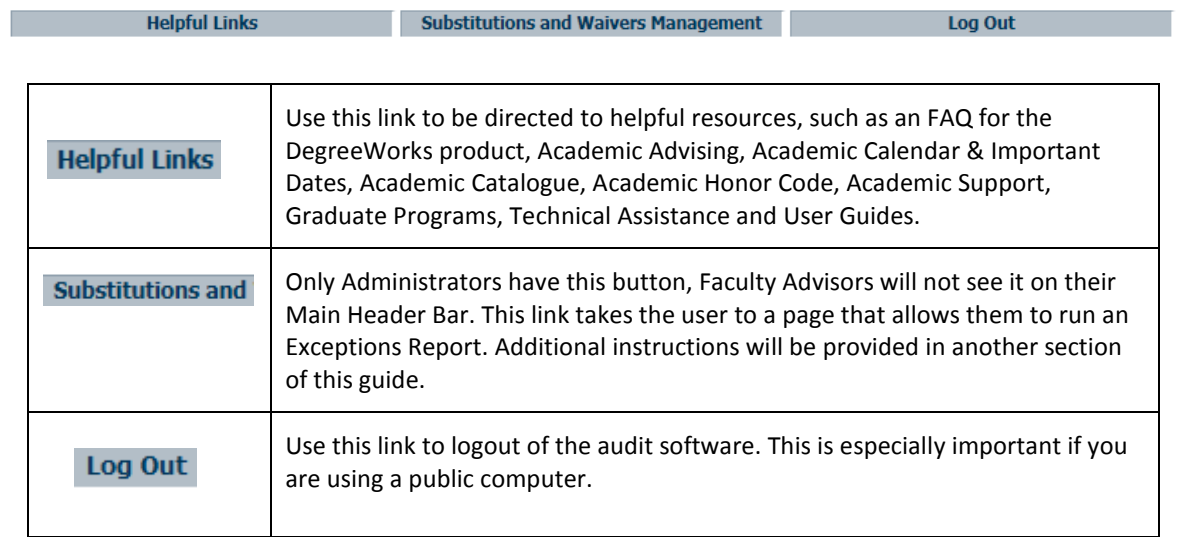

# Audit Header Bar

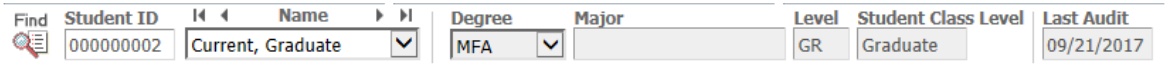

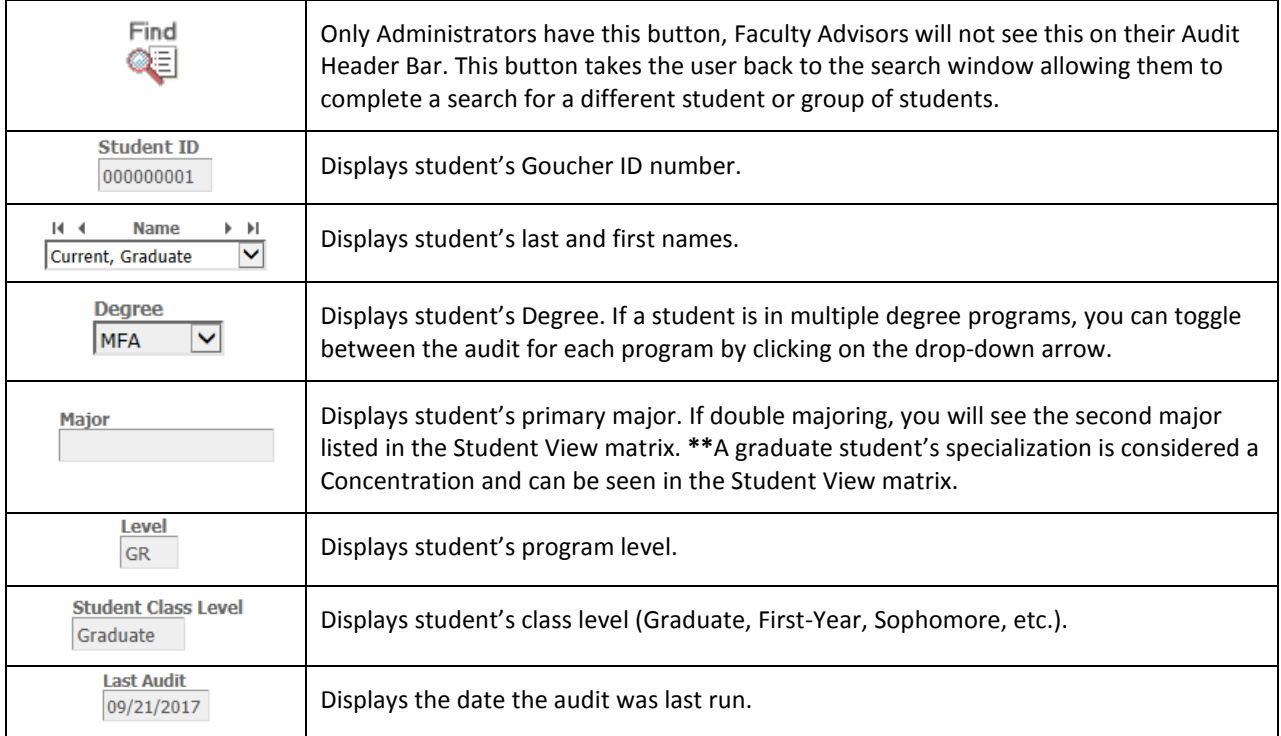

# Worksheets Tab

The Student View is the default worksheet format type. It provides general information about the student's completed and remaining degree requirements, grouped into logical sections or blocks:

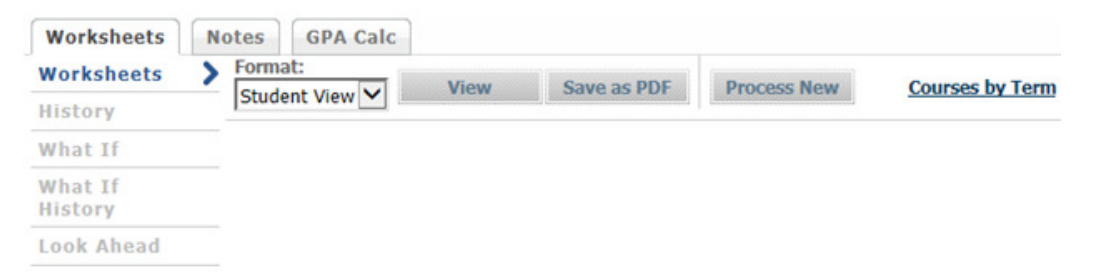

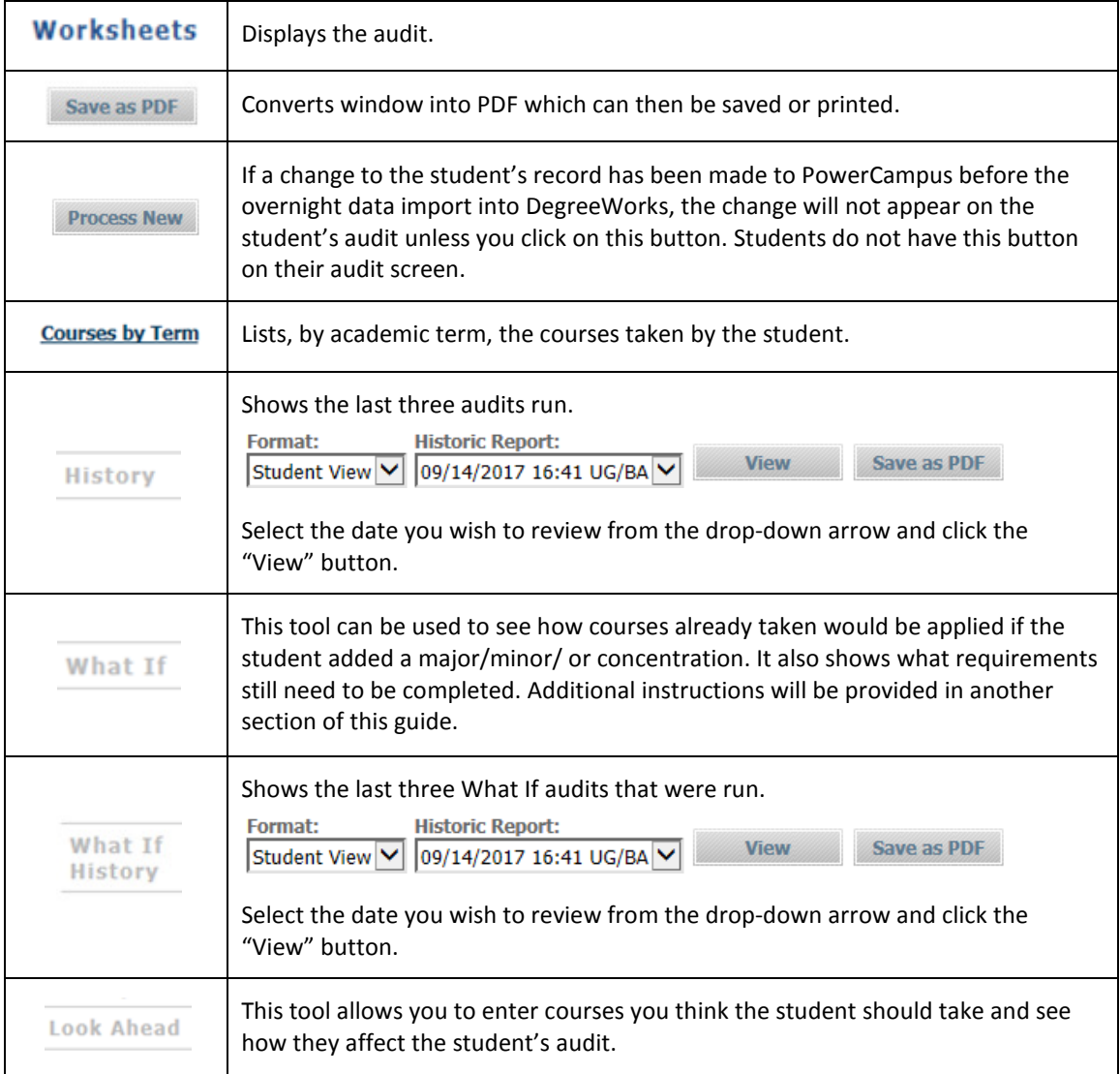

# Notes Tab

When you select the Notes tab you are taken into the View Notes screen, where you will see any notes already created. Keep in mind that whatever is entered as a note will be displayed on the student's audit for them to see as well.

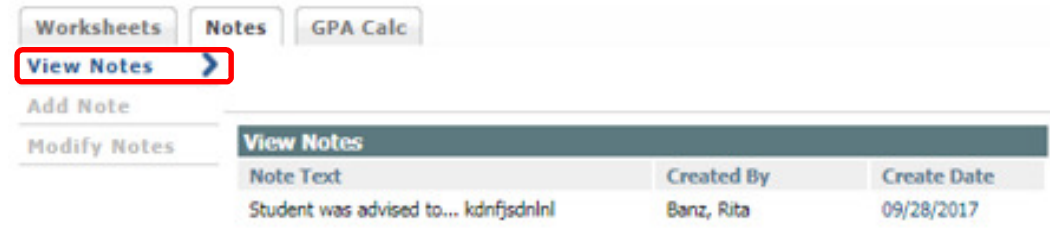

You can add a new note by clicking on the Add Note link:

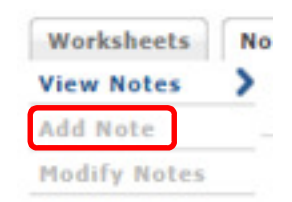

You can choose from a list of pre-determined note topics if you click on the drop-down arrow (to which you can add additional comments), or you can put your curser in the text box below the drop-down arrow and type a note free-style. When you are ready to save the note, click on the Save Note button:

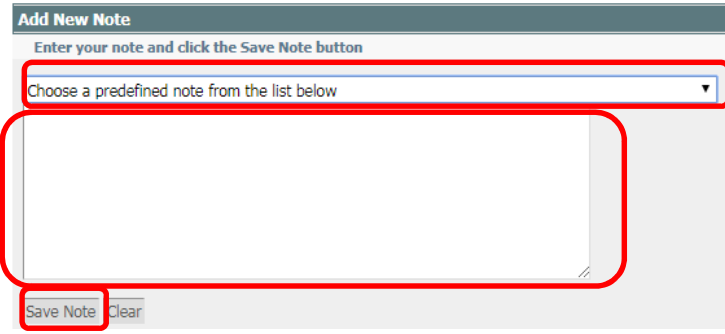

You will not be able to modify your note once it has been saved, so be sure you have stated what you mean to state AND that what you type is appropriate for the student to read as well.

# GPA Calc Tab

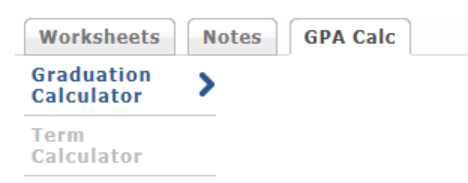

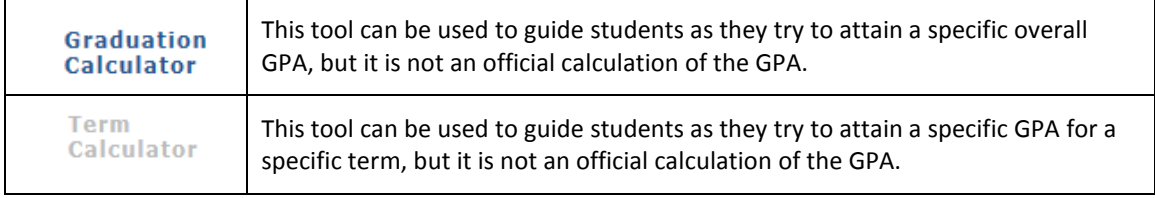

## Legend

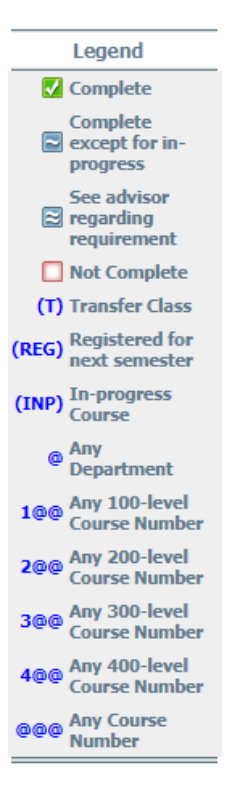

On the left-hand side of the page is a legend to assist you in reading the audit. If you do not see the complete legend (last symbol listed is "@@@") you should increase your computer's resolution, or zoom out the browser window by pressing Ctrl and the minus key simultaneously, until the entire legend can be seen.

## Audit Blocks

An audit is presented in within multiple sections – we call these sections Blocks. Depending on a student's particular area of study and the courses and grades received, you may or may not find the following blocks on a student's audit. Undergraduate students with majors, minors, and concentrations who are working from a catalogue year that pre-dates the 2017-2018 catalogue will not be able to see the requirements specific to those programs in this software. They will only be able to see the specific requirements for their LER Block as this program is taking the place of the Academic Plan that was used to track a student's completion of the LERs. Those students are advised to see their academic advisor to review their progress within their majors, minors and concentrations. Graduate students who started before Fall 2017 will see the requirements as listed from the 2017-2018 catalogue. If they are working toward completing catalogue requirements from years prior to Fall 2017, they should work with their advisor to verify degree completion.

As a student completes a degree requirement a green box with a check-mark within the box will appear to the left of the requirement. A student will not be eligible to graduate until all the empty check-boxes are changed to green boxes with check-marks, indicating all degree requirements have been met.

# i) Student View Block

This block provides general demographic information. A nice feature in this block is the ability to email your advisee or another advisor of the student by simply clicking on the person's name.

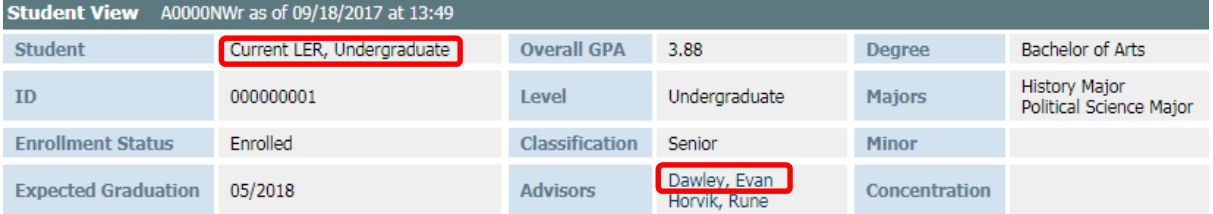

# ii) Degree Progress Bar

This bar is provided to give an idea of how far along a student is with the degree requirements. The percentage listed is not intended to indicate how soon the student will graduate, rather it counts the number of completed requirements and provides that data as a percentage and in graphic form.

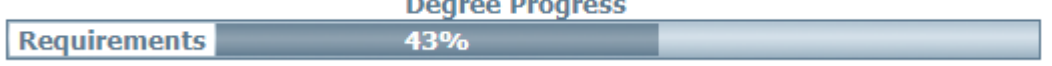

#### iii) Degree Block

Lists all the requirements, some of them being other blocks, required to complete the graduate or undergraduate degree.

Note: Credits Applied, does include credits currently enrolled for, but not yet completed, therefore, if the something changes with the student's current registration the number of credits applied could be affected as well.

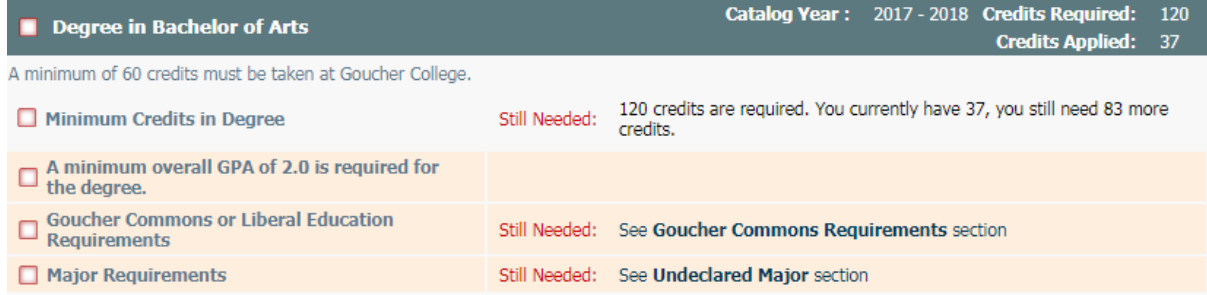

# iv) Goucher Commons Requirements (GCRs) or Liberal Education Requirements (LERs) Block

Lists all the requirements for the undergraduate GCRs or LERs, depending on which set of core educational requirements the student is working toward completing. After registering for a course that will fulfill a requirement, the empty check box to the left of that requirement will be replaced by a blue box with a tilde (~) inside it. The following details will also be provided: the course number, course title, (INP) – this stands for in-progress, the number of credits and the semester in which the student is registered for the course. After the course is completed, if a satisfactory grade is earned, the grade will replace the (INP) notation and the blue box will be replaced by a green box with a check-mark. The green box with a check-mark indicates that the requirement has been completed.

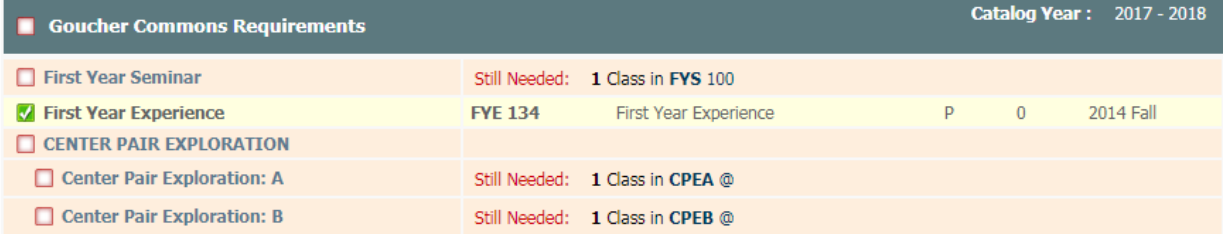

#### OR

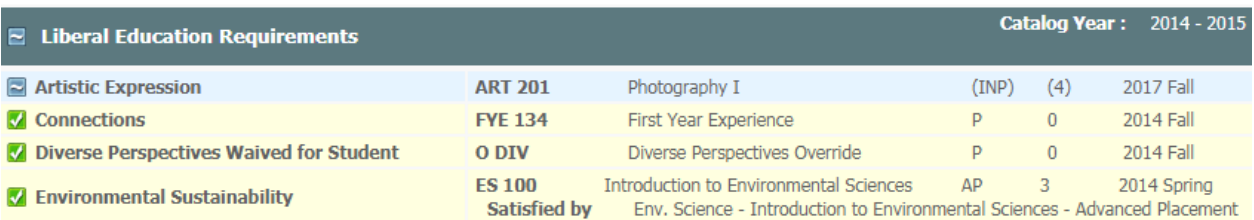

# v) Major Block

Lists all the requirements needed for the major selected. If the student is a double major you will see two blocks – one for each major.

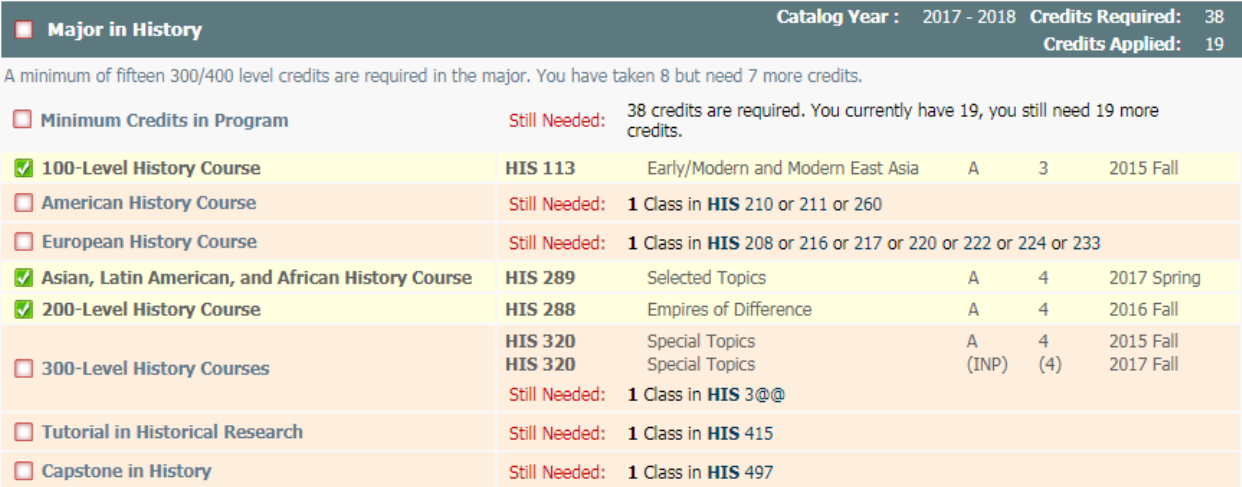

# vi) Minor Block

Lists all the requirements needed for the minor selected.

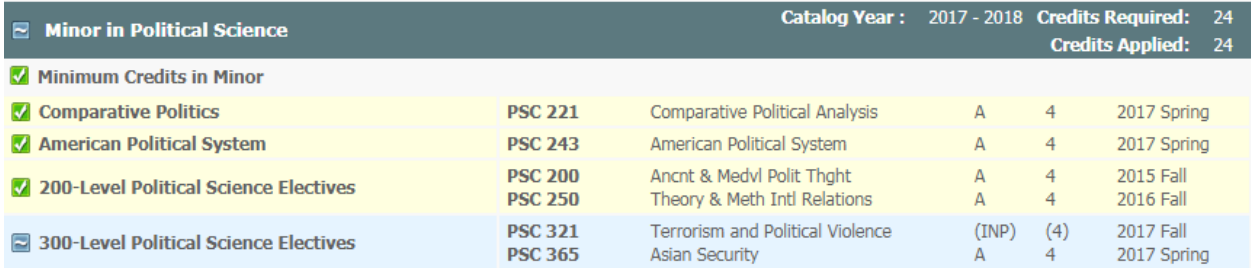

#### vii) Concentration Block

Lists all the requirements needed for the concentration selected.

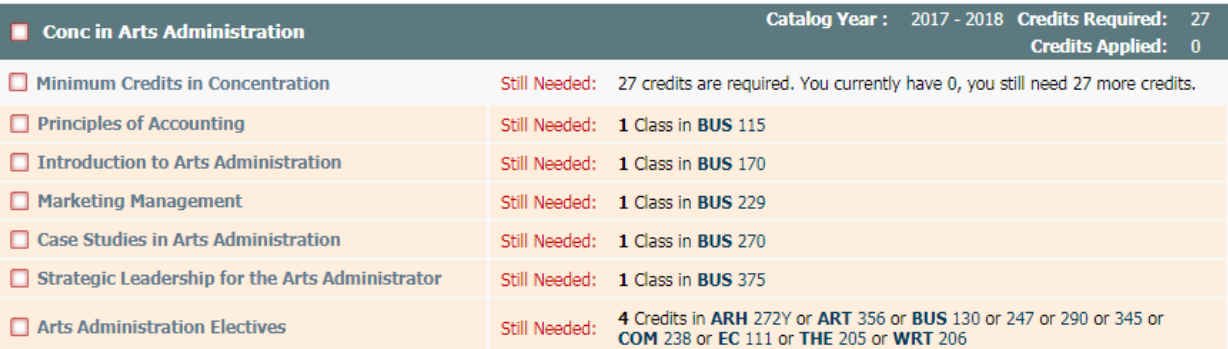

# viii)General Electives Block

Lists all the general electives, in alphabetical order, that the student is currently registered for or has already taken. These courses are applied toward the 120 minimum credits required for the undergraduate degree and the number of credits needed for the graduate degree.

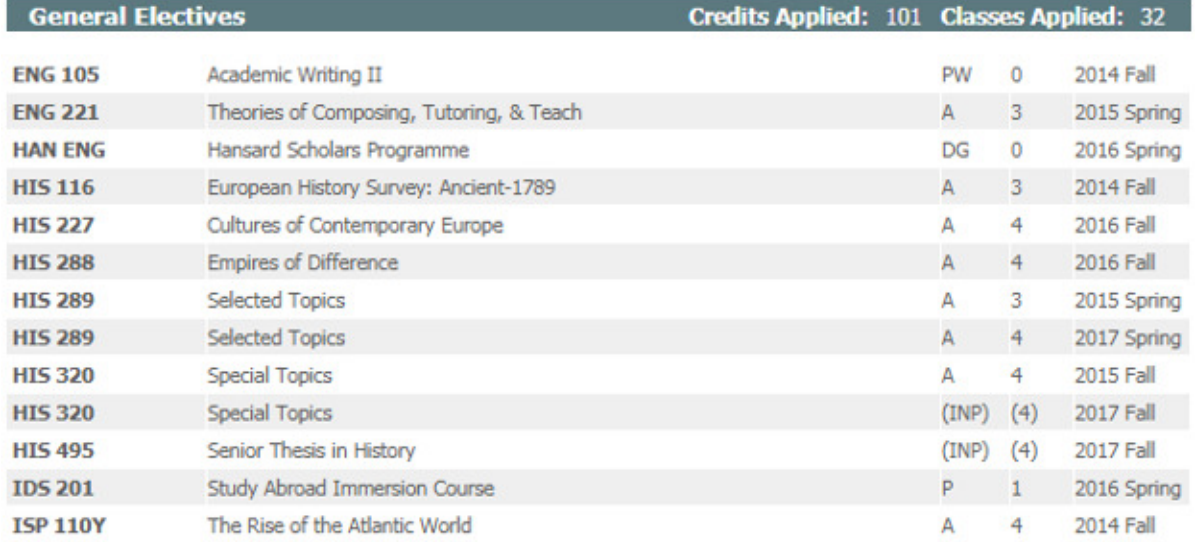

## ix) Insufficient Grades Block

Lists all the courses taken for which either an insufficient grade was earned or was taken as an audited course. These courses do not count toward the degree.

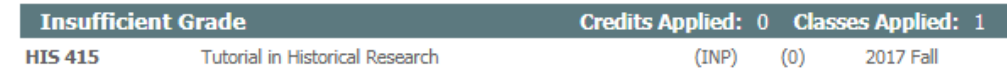

# x) In-progress Block

While each block will list the courses for which the student is currently registered, if applicable, there can be quite a bit of data between each course. For this reason the audit provides an Inprogress Block which lists, altogether, the student's currently registered courses for easy review.

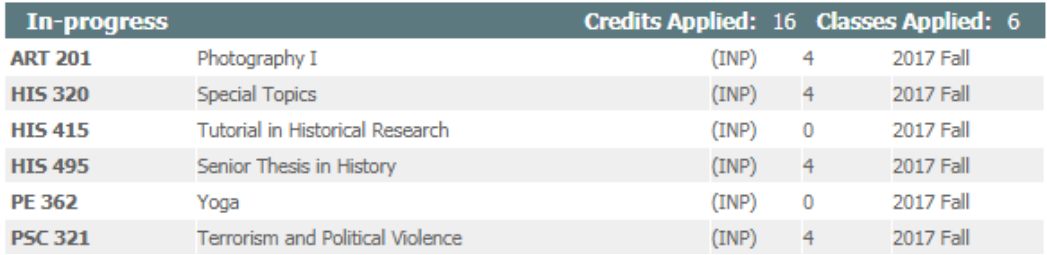

## xi) Exceptions Block

Approved requirement exceptions and substitutions are processed by the Registrar's Office. The process to get an exception/substitution approved is provided on page 4 of this document.

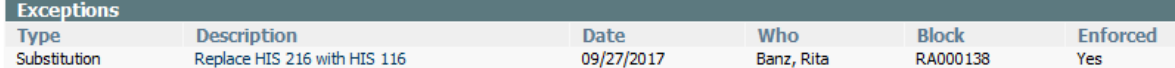

# xii) Notes Block

You can add notes to the student's audit record. Instructions on how to add a note is provided on page 11 of this document.

# Note: The student's audit WILL show all notes that have been created on the record. Students will be able to read the note itself, who made it and the date it was added to their audit.

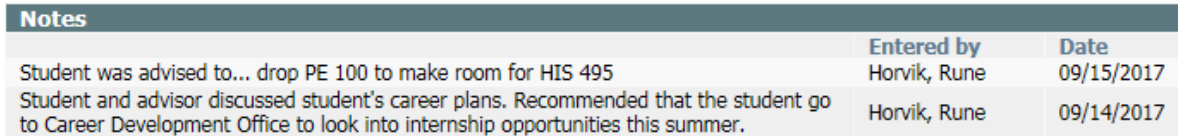

# What If Audits

## What is the What If Audit Feature?

The What If feature allows you to see how the audit would change if the student made a change to their program of study, be that a change of major, minor or concentration. Running a What If audit will not officially change the student's academic record. This is merely a tool that can be used to help with making the decision. If the student decides to move forward with the change, they must follow the official procedures already in place to officially change their program of study.

#### How to use the What If Audit Feature

1) Click on the What If link under the Worksheets tab.

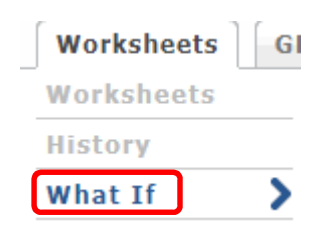

2) In the Choose Your Different Areas of Study section use the drop-down arrows to select the program or programs of study being considered.

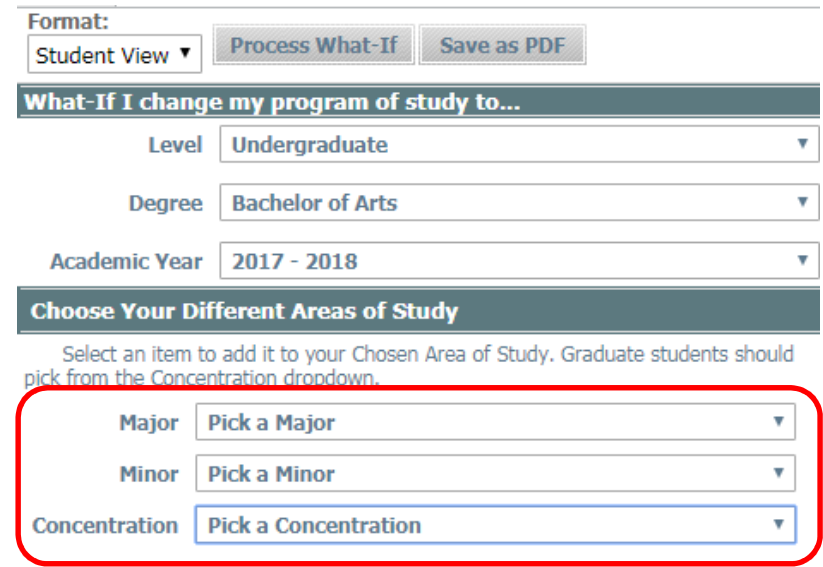

3) You will see your selections in the box to the right of the drop-down arrows. You can remove anything you have chosen by clicking on the item you wish to remove and clicking the Remove button.

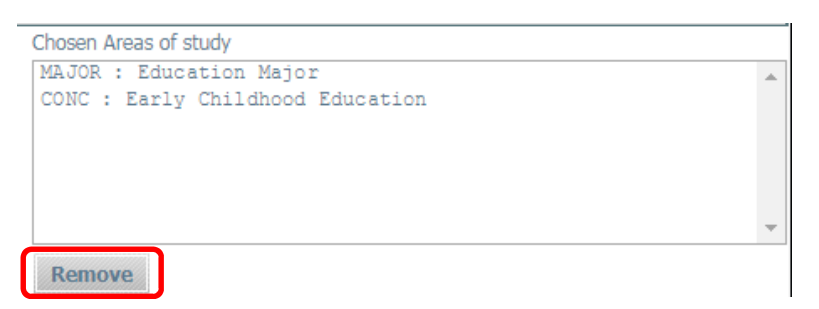

4) When you are ready to see the results of your selections, click on the Process What-If button.

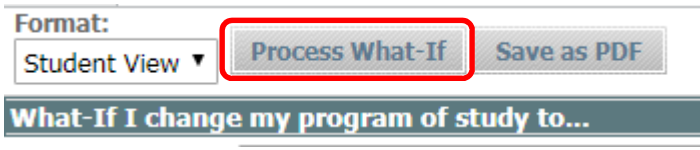

# What is the What If History Feature?

The What If History feature allows you and the student to see the last three What If audits that were run.

#### How to use the What If History Feature

1) Click on the What If History link under the Worksheets tab.

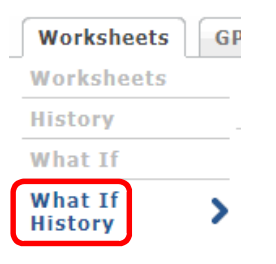

2) From the Historic Report drop-down arrow, select the date of the What If audit you wish to view.

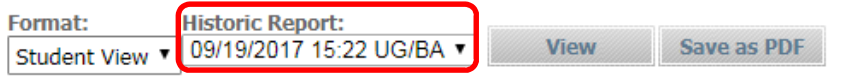

3) Click the View button to see the selected audit.

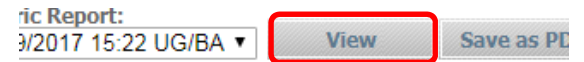

# Look Ahead

# What is the Look Ahead Feature?

The Look Ahead feature allows you to enter courses you think the student should take and see how they affect the audit. Running a Look Ahead audit will not officially register the student for the course/s. This is merely a tool that can be used to aid in decision making when the registration period begins. To officially register for classes students must continue to use their myGoucher Register tab to register electronically or go to the Registrar's Office for in-person registration.

# How to use the Look Ahead Audit Feature

1) Click on the Look Ahead link under the Worksheets tab.

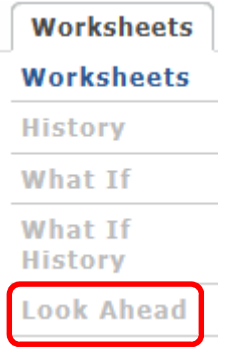

2) In the Subject and Number sections enter the department code and course number accordingly, then click on the Add Course button.

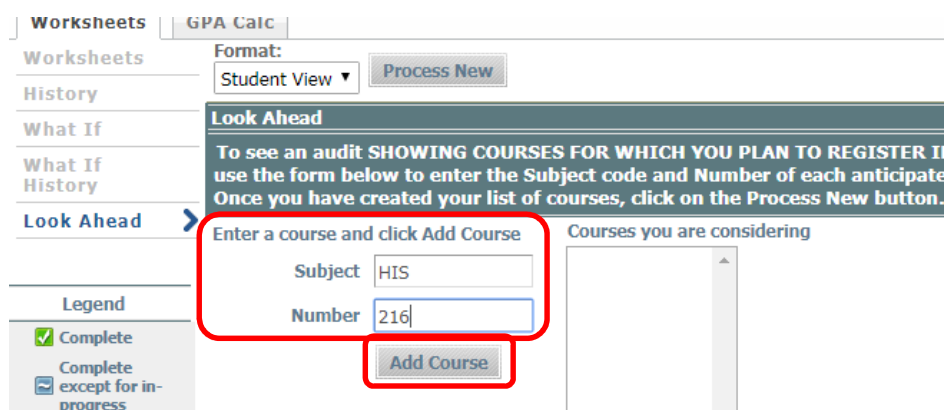

3) You will see your selection/s in the box to the right. You can remove an entry by highlighting it and clicking on the Remove Course.

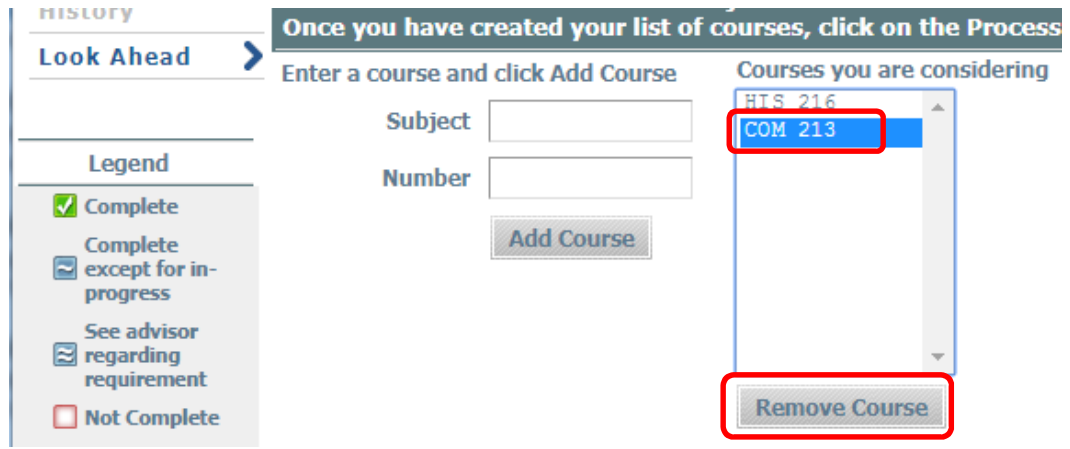

4) When you are ready to see the results of your selections, click on the "Process New" button.

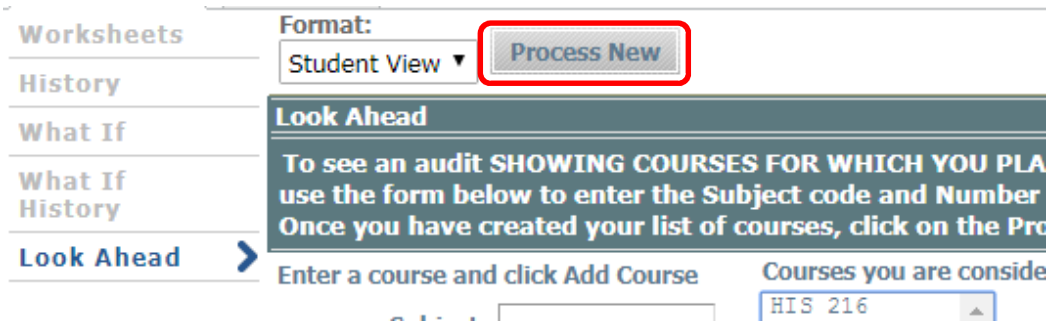

5) The Look Ahead audit will show where the course would slot into the audit, assuming a sufficient grade is earned. In the Look Ahead audit, PLAN is listed to indicate that the student has not yet registered for the course.

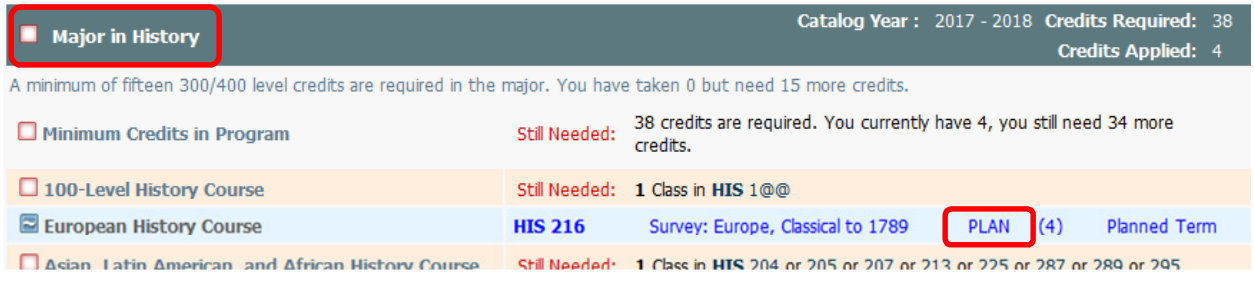

Administrator and Faculty Advisor User Guide | Goucher College

Page 21 of 24

# Substitutions and Waivers Management

Only Administrators have this button, Faculty Advisors will not see it on their Main Header Bar. This link takes the user to a page that allows them to run an Exceptions Report:

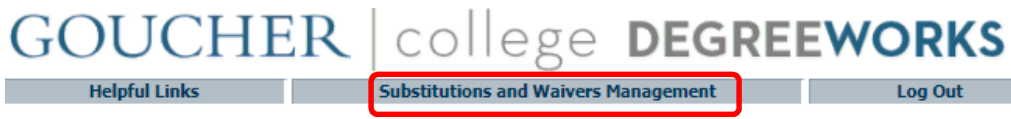

# Running an Exceptions Report

After clicking on the Substitutions and Waivers Management link, you will be taken to a new screen. From the drop-down arrow select Exceptions Report and click on the Load button:

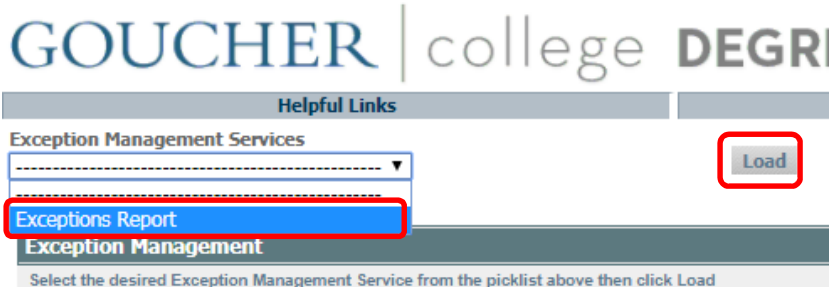

Keep the Show Exception Details radio dial selected, but feel free to use the drop-down arrows on the right or to enter variables as needed before clicking on the Show Exceptions Report button:

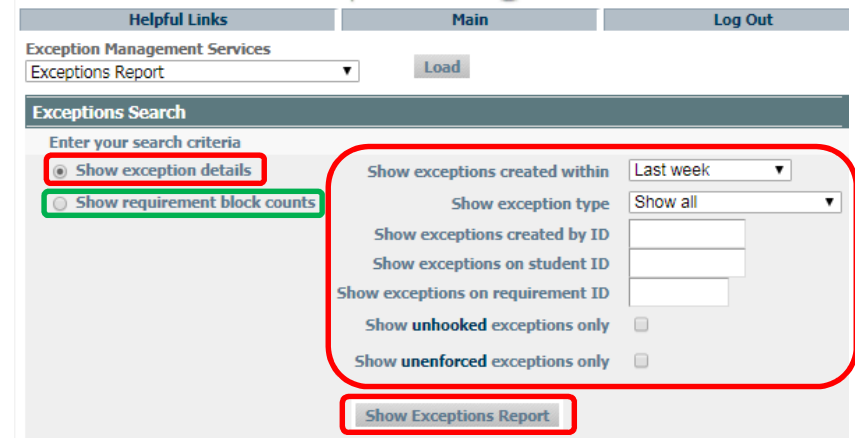

Note: The Show Requirement Block Counts radio dial provides a report with back-end coding data that you may not find helpful.

# Returning to the Landing Page

After reviewing the Exceptions Report you can return to the landing page by clicking on the Main button:

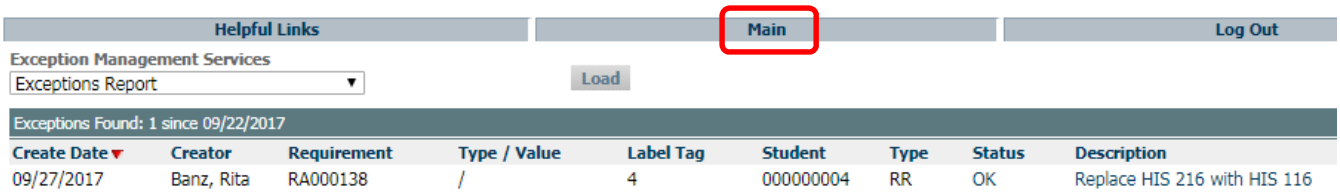

# User Tips

# Course Description Links

Within the audit, click on the course number and a description of the course will open in a new window. The description comes directly from the Registrar's course catalogue. If you want to find out if the course is being offered in the next semester, click on the link Find Course Sections link at the bottom of the description box.

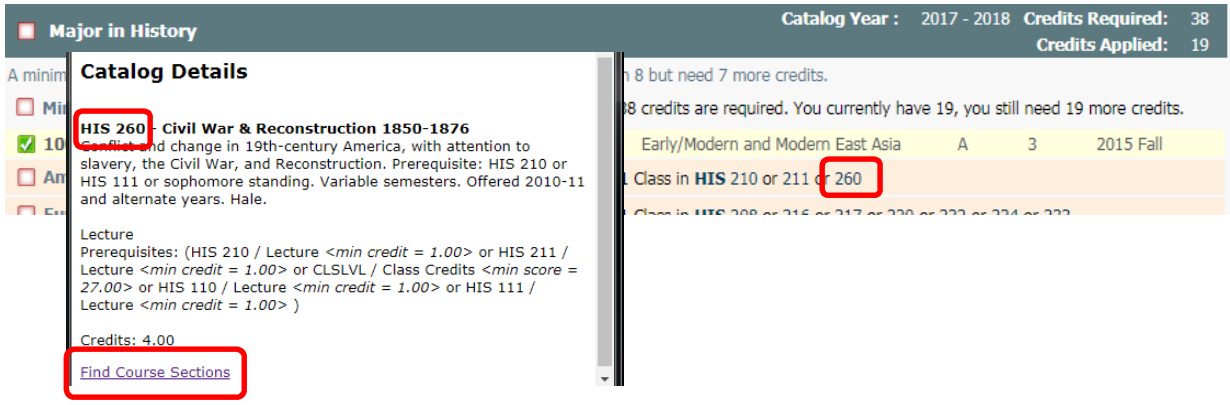

# Do Not Use the Back Arrow to Navigate

Do not click on the back arrow on the webpage to move between screens within your audit.

Using the back arrow will cause an error message and you will need to logout and then back in if you wish to continue viewing the audit. Instead use the links under the Worksheets or GPA Calc tabs to return to a previous audit view.

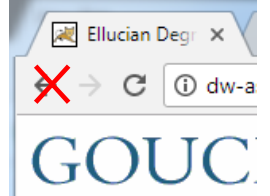

# Students who believe their Audit is Incorrect

Students who believe there is an error with their audit are being asked to send an email to both their advisor and the Registrar's Office, registrar@goucher.edu. They should include their nine digit ID number and specifics regarding the problem with their audit.

# Logging Out

To end your session, click on the Log Out button at the top of the audit. It is especially important to log out at the end of your session when you are using a public computer – academic records should be kept secure at all times.

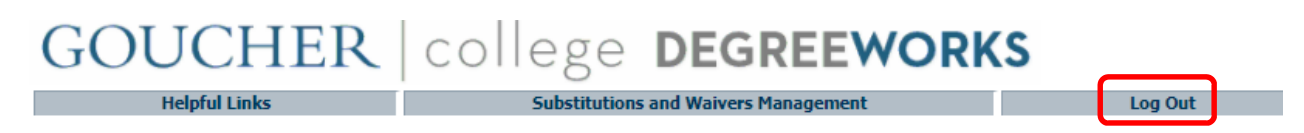

# Technical Assistance

If you experience a technical issue while trying to log in or use the DegreeWorks software, please contact the Helpdesk: helpdesk@goucher.edu or 410-337-6322.